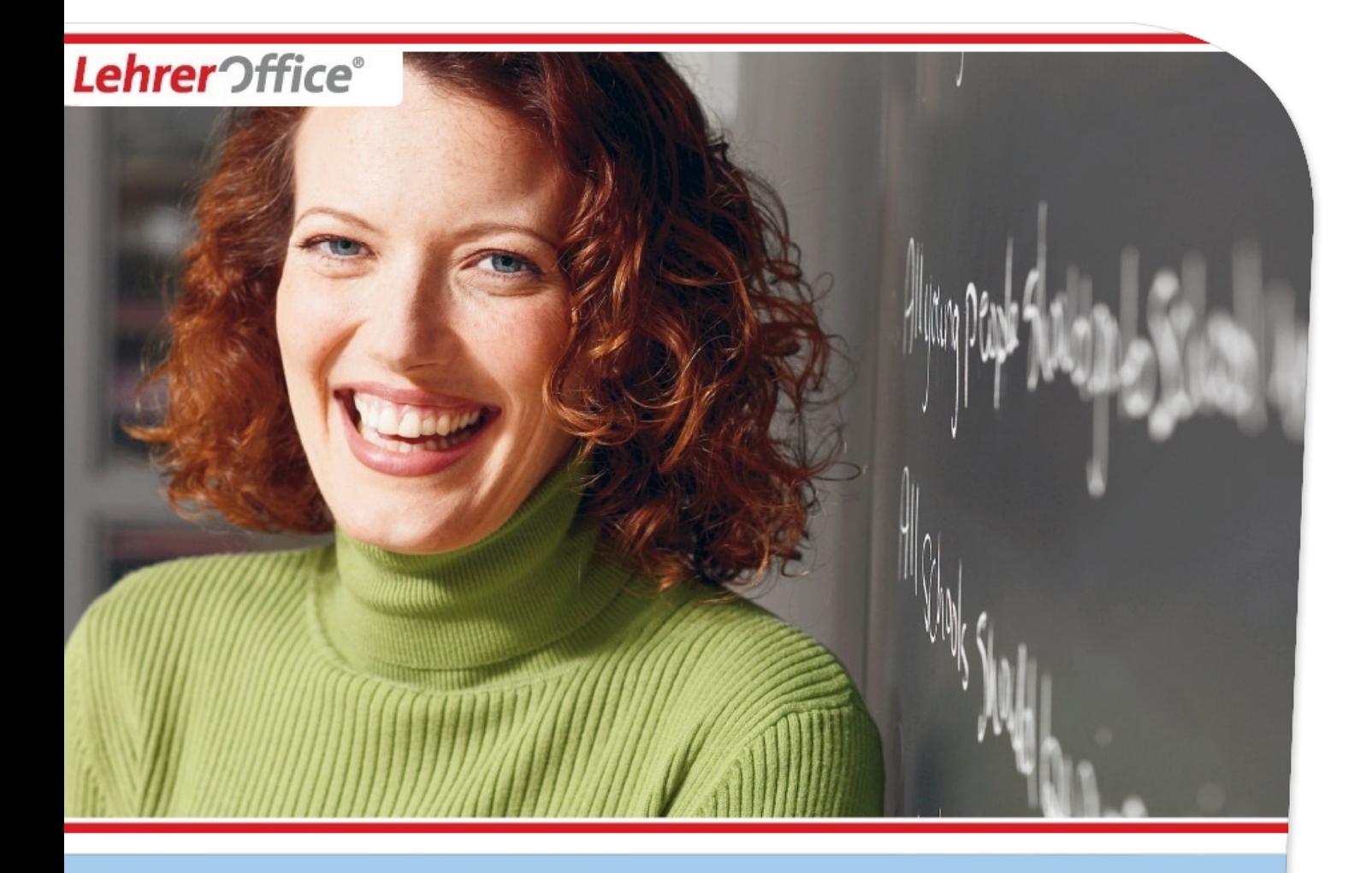

# **Einführungskurs Lehreroffice**

**Medienwerkstatt Stella Maris | Manuel Garzi**

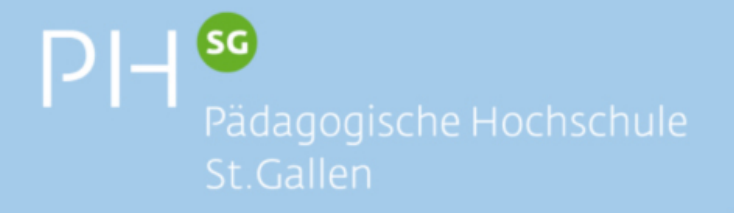

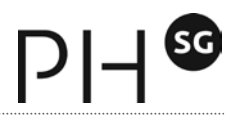

*Ein Teil der in diesem Skript verwendeten Texte und Screenshots wurden den Dokumentationen der Firma Roth Soft AG – Lehreroffice und unterstehen den entsprechenden Lizenzen. Dieses Skript darf nur zu Schulungszwecken innerhalb der PHSG verwendet werden.*

# **1 Lehreroffice installieren und einrichten**

#### **1.1 Lehreroffice installieren**

Die Software Lehreroffice Easy gibt es als kostenlose Demoversion gratis zum Download auf der Seite der Firma Roth Soft AG. ( [www.lehreroffice.ch](http://www.lehreroffice.ch/) )

Die **Demoversion ist voll funktionstüchtig** und kann unbeschränkt lange benutzt werden. Lediglich die Druckfunktion ist deaktiviert. Nach dem Erwerb einer Lizenz und dem Eingeben des Lizenzcodes wird die Software freigeschalten und kann nahtlos weiterverwendet werden. So kann man sich in das Programm einarbeiten und mit den Funktionen vertraut machen, ohne dass ein Lizenzerwerb nötig wäre. Die Software ist in einer Mac und einer Windows Version verfügbar. Zudem gibt es seit kurzer Zeit eine Mobile App für iOS und Android. Die Installation des Programms Lehreroffice Easy wird in diesen Tutorials erklärt:

Installationsanleitung Windows-Version: **[Videotutorial](http://www.lehreroffice.ch/wiki/doku.php?id=lehreroffice:easy:arbeitsablaeufe:installieren:video_easy_installieren)** 

<u>[PDF](http://blogs.phsg.ch/ict/files/2012/09/easyprogramm_installieren_win.pdf)</u>

#### **1.2 Erstellen einer neuen Lehrerdatei**

Alle Daten und Informationen, welche im Zeitraum von einem Semester anfallen, werden in einer **Lehrerdatei** abgespeichert. Dazu muss jeweils zum Beginn eines neuen Semesters eine neue Lehrerdatei erstellt werden. Wenn Sie zum ersten Mal mit LehrerOffice arbeiten oder mit einer neuen Klasse zu arbeiten beginnen, müssen Sie **von Grund auf eine neue Lehrerdatei erstellen**.

• Im Menü **'Datei'** den Befehl **'Neue Datei für neues Semester'** wählen

- Option **'Lehrerdateien'** wählen
- Option **'Neue Lehrerdatei zum Beginnen…**' wählen
- Nun werden Sie mit einem Assistenten durch den Prozess geführt
- Entsprechende **Kantonsvorlage** sowie **Schulstufe** auswählen
- **Schulort**, **Name** und **Vorname** eintragen
- Semesterdaten eintragen
- Kennwort setzten, um die Lehrerdatei zu schützen / wenn die Lehrerdatei nicht geschützt werden sollte, kann das Häcklein weggeklickt werden
- Dateiname und Speicherort können so belassen werden
- Auf **'Abschliessen'** klicken

Videotutorial: [Erstellen](http://www.lehreroffice.ch/wiki/doku.php?id=lehreroffice:easy:arbeitsablaeufe:einrichten:einrichten_einer_lehrerdatei) einer neuen Lehrerdatei

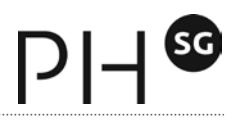

#### **1.3 Lehrerdaten einlesen**

Lehrerdaten können bequem in eine Datenbank eingelesen werden. Die zu importierenden Daten müssen dazu entweder in einem Textfile (\*.txt oder \*.csv), in einem *Excelfile* oder in einer Lehrerdatei vorliegen.

#### **1.3.1 Import ab Exceldatei**

#### **Exceldatei öffnen**

Für diesen Einführungskurs wurde eine eigene Beispieldatei erstellt. Die Datei kann hier heruntergeladen werden und muss auf dem eigenen Computer gespeichert werden.

#### Beispieldatei [herunterladen](https://dl.dropboxusercontent.com/u/7073561/Beispieldatei_Musterschule_Rorschach.xls)

Wenn Sie auf die heruntergeladene Datei doppelklicken, startet das Programm Excel und die Beispieldatei wird geöffnet. Wie Sie sehen, enthält die erste Zeile die Überschriften der einzelnen Spalten. Dies ist wichtig, da für den Import in LehrerOffice jede Spalte eine Bezeichnung besitzen muss, damit LehrerOffice weiss, was in der entsprechenden Spalte enthalten ist. Im ersten Registerblatt der Datei sind die Lehrpersonen unserer Beispielschule erfasst.

#### **• Daten inkl. Spaltenbezeichnungen markieren und kopieren**

Nun müssen Sie die gewünschten Daten in Excel markieren. Dabei sollten alle Spalten und Zeilen markiert werden, welche übernommen werden möchten. Achten Sie darauf, dass Sie auch die Spaltenüberschriften miteinbeziehen. Mit dem Befehl 'Kopieren' aus dem Menü 'Bearbeiten' können Sie diese Daten jetzt in die Zwischenablage kopieren.

#### **• Ins LehrerOffice wechseln**

Rufen Sie nun das Modul 'Adressen' im LehrerOffice auf. Dort müssen Sie nun den Filter auf die Kategorie **'Lehrpersonen'** setzten.

#### **• Lehrpersonen von Zwischenablage importieren**

Nun können Sie den Assistenten für das Importieren über den Befehl **'Importieren'** aus dem Menü **'Adressen'** aufrufen. Dort müssen Sie als Datenquelle die Zwischenablage bestimmen. Spalten, die das Programm nicht erkennt, können manuell den entsprechenden Feldern zugeordnet werden.

# **2 Lehreroffice – Grundlagen**

Die Software LehrerOffice ist grundsätzlich sehr bedienerfreundlich und übersichtlich aufgebaut. Viele Funktionen und Aufgaben können per Drag & Drop (Ziehen und Ablegen) oder per Copy & Paste (Kopieren und Einfügen) erledigt werden. Der nachfolgende Screenshot gibt einen Überblick über die verschiedenen Arbeitsbereiche innerhalb von LehrerOffice.

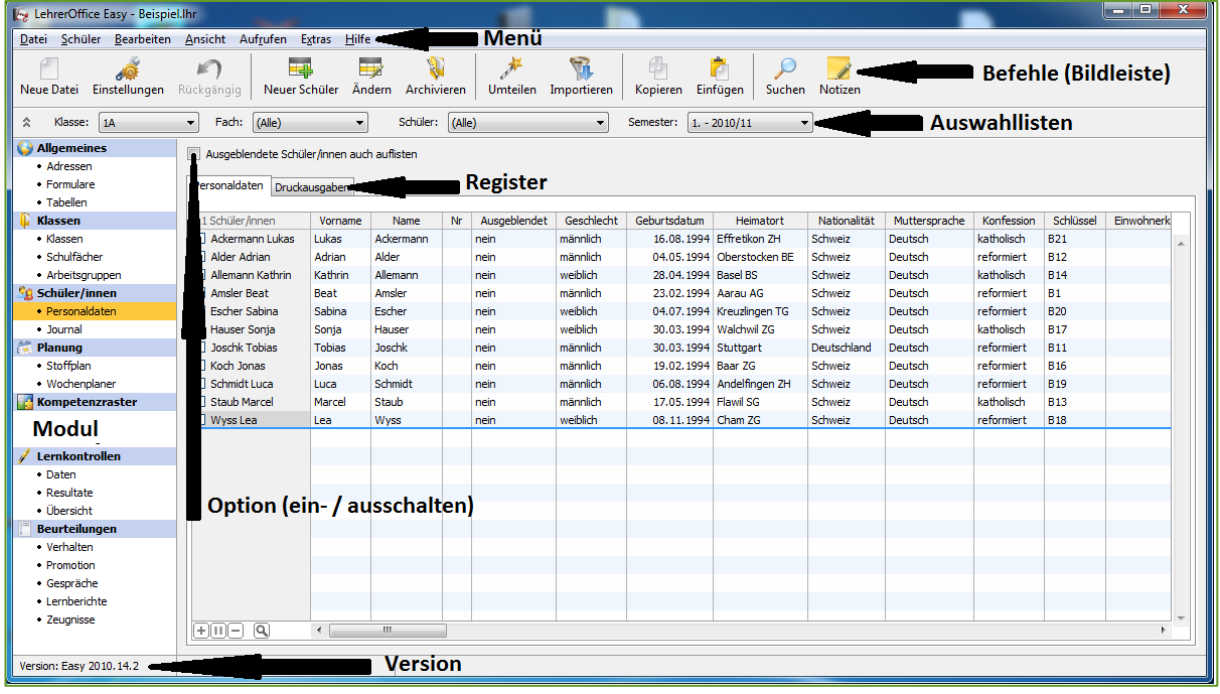

Abbildung 1 - Anordnung der verschiedenen Elemente und Arbeitsbereiche

# **2.1 Die Module**

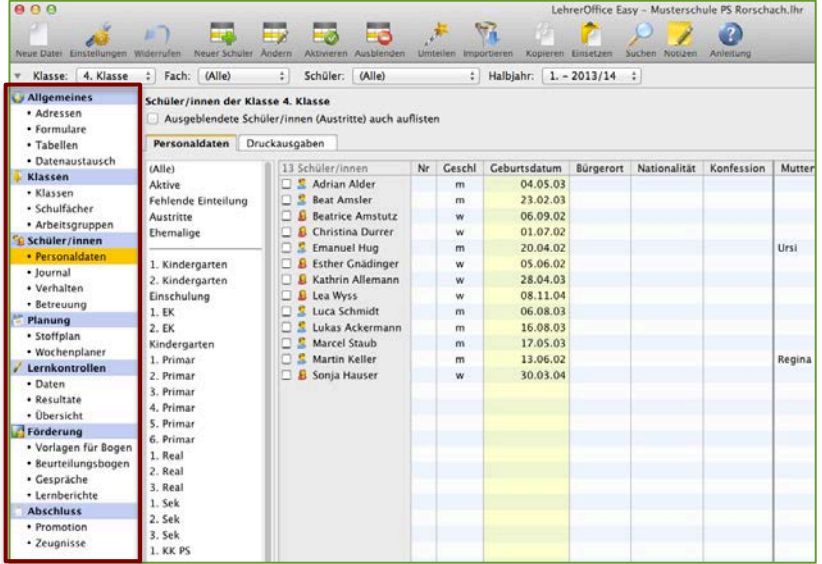

Die einzelnen Module sind Werkzeuge, welche bei der Erfüllung der verschiedenen Aufgaben innerhalb von LehrerOffice behilflich sind. Die Module befinden sich alle am linken Bildschirmrand und sind untereinander angeordnet.

Je nachdem, welche Handlung ausgeführt werden muss, werden unterschiedliche Module verwendet.

Abbildung 2 - LehrerOffice Modulübersicht

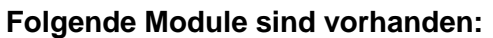

- Allgemeines
- Klassen
- Schüler/innen
- Planung
- Lernkontrollen
- Förderung
- Abschluss

#### **2.2 Die Register**

Wird ein Modul angewählt, erscheinen die dazugehörigen Daten im ersten Register (dieses trägt denselben Namen wie das Modul) in Tabellendarstellung. (vgl. Abb. 3)

Alle Module haben mindestens zwei Register. In jedem Modul steht aber auf jeden Fall das Register **`Druckausgaben`** zur Verfügung. Über dieses gelangt man zu den verschiedenen *Formular- und Druckvorlagen*, welche LehrerOffice zur Verfügung stellt. Im ersten Register bearbeitet man die dem Modul zugehörigen Daten, im Register Druckausgaben können diese in den verschiedenen Formen an einen *Drucker* oder als *PDF ausgegeben* werden.

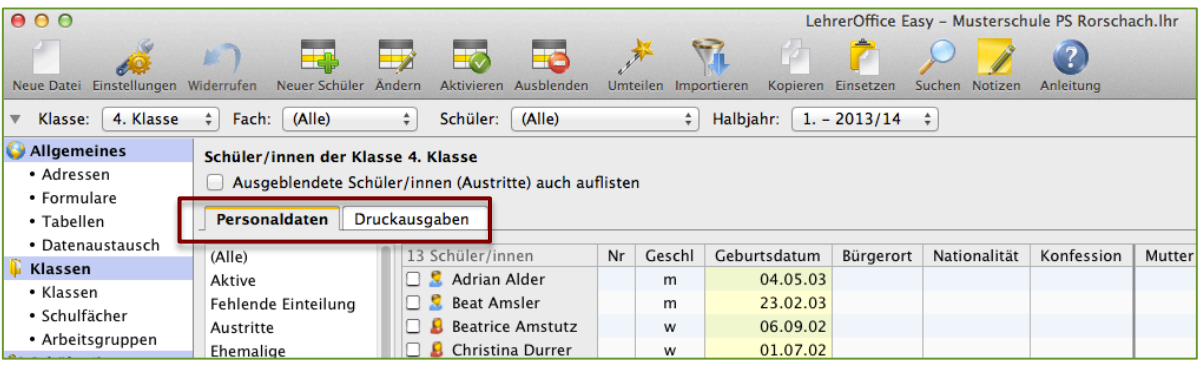

Abbildung 3 - LehrerOfffice Registeransicht

# **3 Modulübersicht: ALLGEMEINES**

#### **3.1 Adressen**

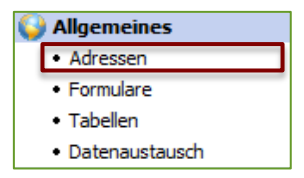

Im Modul **'Adressen'** werden die verschiedenen Adressen z.B. von *Lehrpersonen, Schulbehörden, Ärzten, Lehrbetrieben* etc. verwaltet.

**Achtung:** Schülerdaten werden im Modul **'Personaldaten'** erfasst.

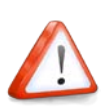

**Wichtig:** Grundsätzlich funktioniert LehrerOffice auch ohne Eingabe dieser Daten. Sobald aber Lehrpersonen einzelnen Fächern oder Klassen zugeordnet werden oder Druckausgaben wie Zeugnisse oder eine Telefonkette ausgegeben werden sollen, müssen zumindest die entsprechenden Lehrerinformationen im Modul **'Adressen'** eingegeben werden.

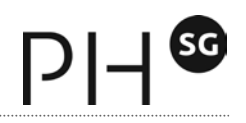

#### **3.2 Formulare**

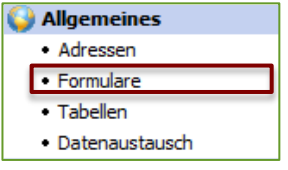

Im Formular-Modul hat man die Möglichkeit, Verknüpfungen zu Homepages, sowie PDF- und Worddokumenten zu erstellen. Nachdem diese Verknüpfungen zu schulinternen oder kantonalen Dokumenten erfolgt ist, können diese Formulare hier direkt aufgerufen werden. (Verwendet man die Datenbankversion von LehrerOffice,

kann der Schuladministrator so gemeinsame Dokumente allen Lehrpersonen verfügbar machen)

Einige wichtige Formulare sind bereits enthalten. Mit dem separaten Formulardesigner können jedoch auch eigene Formulare und Serienbriefe entworfen und gestaltet werden.

**Link zu den kantonalen Informationen St. Gallen:**  <http://www.lehreroffice.ch/wiki/doku.php?id=lehreroffice:easy:kantone:sg:sg>

#### **3.3 Tabellen**

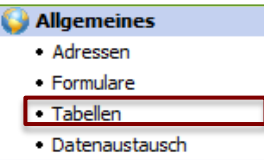

Das Modul **'Tabellen'** ist ein wertvolles Organisationswerkzeug. Es ermöglicht die Erstellung von Arbeitslisten, welche anschliessend direkt in LehrerOffice ausgefüllt werden können. So können z.B. *Listen für Materialabgaben*, die *Erledigung von Hausaufgaben* oder das *Einsammeln der Schulreisebeiträge* erstellt werden. (In der Daten-

bankversion von LehrerOffice können solche Tabellen auch mit anderen Benutzern geteilt werden)

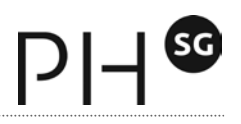

# **4 Modulübersicht: KLASSEN**

*In der Datenbankversion können Änderungen in diesem Modul grundsätzlich dem Datenbankadministrator vorenthalten sein. Für Veränderungen wären dann spezielle Berechtigungen nötig.*

#### **4.1 Klassen**

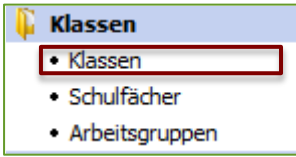

Im Modul **'Klassen'** werden die Klassen erfasst und definiert. Hier werden auch *Klassenlehrpersonen zugeteilt* und alle nicht benötigten *Klassen können ausgeblendet* werden. Je nach gewählter Kantonsvorgabe (während der Installation), erscheint hier eine Auflistung bereits vorbereiteter Klassenaufteilungen, die an die

Schulklasse - 4. Klasse

Bedürfnisse angepasst werden können.

**Wichtig:** Beim Erstellen der Datenbank oder der Lehrerdatei während der Installation musste eine *Kantonsvorlage* gewählt werden. Diese enthält die *offiziellen Fachzuordnungen* zu den Klassen der gewählten Stufe. Es sollten deshalb *keine Klassen gelöscht* werden, auch wenn sie momentan nicht gebraucht werden, da ansonsten diese Daten möglicherweise bereits im nächsten Schuljahr fehlen würden. Nicht *benötigte Klassen* können einfach *ausgeblendet* werden.

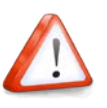

#### **4.2 Schulfächer**

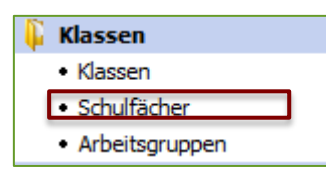

Im Modul 'Schulfächer' werden Anpassungen der Schulfachdefinitionen vorgenommen. Hier werden Freifächer und obligatorische Fächer definiert oder die Fächer festgelegt, welche in einer Klasse gar nicht unterrichtet werden. Man definiert Niveaukurse oder ein Promotionsfächer und ob eine Jahresnote, statt unabhängige Se-

mesternoten, gesetzt werden sollen.

Je nach Kantonsvorlage ist es möglich, die einzelnen Fächer in Teilbereiche (in LehrerOffice "Differenzierungen" genannt) zu unterteilen: "Realien" mag beispielsweise in "Biologie", "Chemie" und "Physik" differenziert werden.

Natürlich können auch eigene, neue Schulfächer hinzugefügt werden.

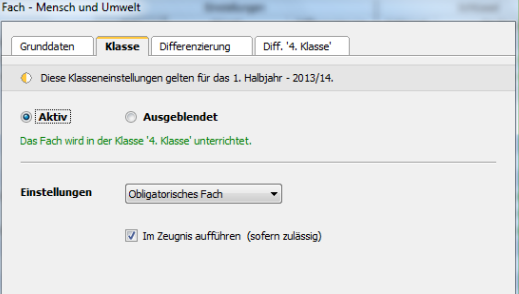

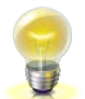

**TlPP:** Das Modul **'Schulfächer'** hat in Bezug auf die Schülerzuteilung den Vorteil, dass ein Fach bzw. Niveau Lernenden aus allen Stufen in einem Schritt zugeteilt werden kann.

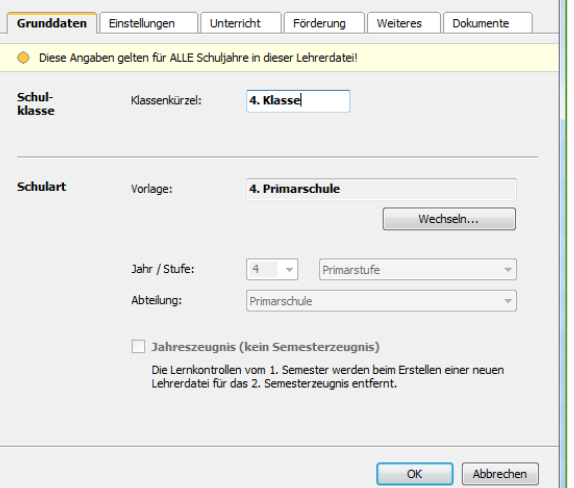

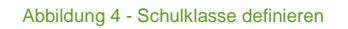

Möchten Sie aber gezielt einer Schülerin verschiedene Wahlfächer und Niveaus zuordnen, verwenden Sie besser das Modul **'Zeugnisse'**.

#### **4.3 Arbeitsgruppen**

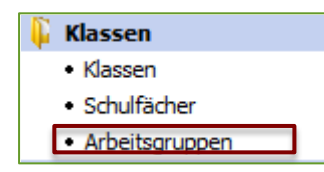

In diesem Modul können Sie *klassenübergreifende Gruppen* erstellen wie zum Beispiel für *Niveauunterricht*, *Projektwochen*, *halbklassen- oder Mehrklassenunterricht*. Sie können dabei die Schüler entweder einzeln *manuell zuteilen* oder aber auch nach festen Kriterien (wie z. B. Geschlecht oder Niveau) *automatisch* in

eine Gruppe einteilen lassen. In letzterem Fall werden neu hinzukommende Schüler, welche diesem vorgegebenen Kriterium entsprechen, automatisch ebenfalls in diese dynamische Arbeitsgruppe eingeteilt. Die Arbeitsgruppen verhalten sich übrigens wie Klassen, was Druckausgaben, Journaleinträge und Lernkontrollen anbelangt. Sie sind deshalb auch über den Klassenfilter auswählbar.

# **5 Modulübersicht: Schüler/innen**

#### **5.1 Personaldaten**

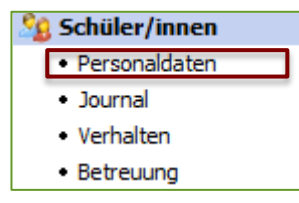

Das Modul 'Personaldaten' ist zuständig für Schülerdaten. Hier können Sie Schülerinformationen aus einer Lehrerdatei, Excelliste oder einem Exportfile gängiger Schulverwaltungssoftware importieren und – bei konsistenter Schlüsselzuordnung – Mutationen unkompliziert und schnell durch einen weiteren Import vorneh-

men. Natürlich können Sie diese Schülerdaten auch manuell erfassen, ergänzen oder ver-

ändern (z.B. einzelne Lernende ausblenden, umteilen, archivieren oder löschen). Dieses Werkzeug ermöglicht es Ihnen ausserdem, sofort nach Eingabe der Daten ansprechende Adress-, Telefon-, Geburtstags-, Foto- oder Arbeitslisten sowie Telefonalarme und Etiketten auszudrucken. Sind die entsprechenden Informationen vorhanden, rufen Sie auch aus diesem Modul E-Mail-Adressen Ihrer Schüler oder deren Eltern auf, um ihnen aus Ihrem Email-Programm eine Nachricht zu senden. Übrigens ist dieses Modul ein sehr nützliches Hilfsmittel zum Überprüfen, ob die richtigen

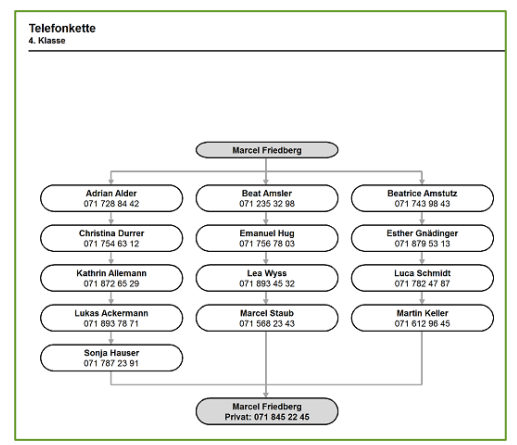

 $\mathsf{D}\mathsf{L}$ 

Schülerinnen in einer Klasse oder Arbeitsgruppe eingeteilt sind. Abbildung 6 - Druckausgabe Telefonkette

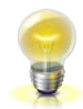

**Tipp:** Falls Sie weitere Arbeitslisten brauchen, setzen Sie das Modul **'Tabellen'** ein. Dort können Sie so viele weitere Listen erstellen und speichern, wie sie möchten.

[Video Schüler importieren](http://www.lehreroffice.ch/wiki/doku.php?id=lehreroffice:easy:arbeitsablaeufe:einrichten:schueler_importieren) (ca. 3 min) [Video Telefonkette erstellen](http://www.lehreroffice.ch/wiki/doku.php?id=lehreroffice:easy:module:personaldaten:telefonkette_erstellen) (ca. 7 min)

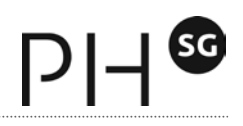

#### **5.2 Journal**

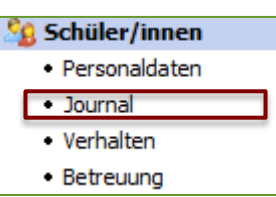

Sie suchen ein Werkzeug, welches es Ihnen ermöglicht, Absenzen, Regelverstösse, Verspätungen, Beobachtungen, Elternkontakte, Materialausleihen usw. festzuhalten? Dann wird das Modul **'Journal'** Ihre erste Wahl sein. Es bedient Sie nämlich mit einer stets aktuellen Übersicht über alle *Pendenzen* bzw. erledigten

Einträge Ihrer Schüler. Ausserdem können Sie den Einträgen auch eine *Verhaltensbeurteilung* beifügen, welche Ihre Bewertung des Verhaltens am Ende des Semesters einfacher, transparenter und fundierter werden lässt. Die Druckausgabe der Einträge – nach Schüler sortiert – liefert nützliche Informationen für Standortgespräche mit den Erziehungsberechtigten.

Arbeiten Sie auf einer Datenbank, können Sie die als Standard festgelegte Einsehbarkeit Ihres Eintrages für alle Lehrpersonen, die mit dem betroffenen Schüler arbeiten, aufheben.

Dann sehen nur Sie den Eintrag, obwohl eine allfällige Verhaltensbeurteilung im Vorschlag für das Zeugnis mitberücksichtigt wird. Zusätzlich zum Journal steht Ihnen der Befehl **'Notizen'** zur Verfügung, welcher von vielen Modulen aus erreichbar ist. Er funktioniert wie ein Notizblock, auf dem Sie ihre persönlichen Beobachtungen, Bemerkungen und Kurznotizen zu den einzelnen Schülern festhalten, ohne dass sie für andere sichtbar sind. Bei der Erstellung eines neuen Journaleintrages können Sie auf Ihre Notizen sowie auf die Schulregeln (sofern diese von jeman-

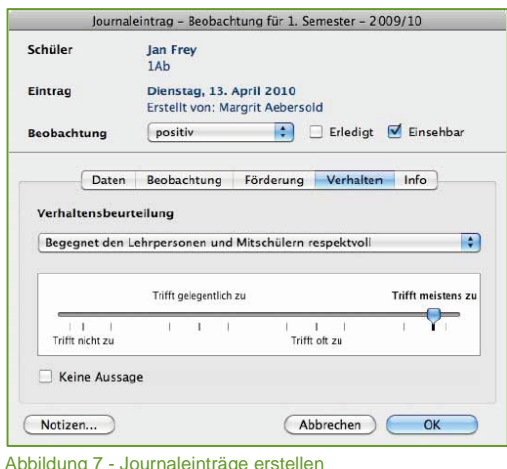

dem erfasst wurden) zurückgreifen.

# **6 Modulübersicht: Planung**

#### **6.1 Stoffplan**

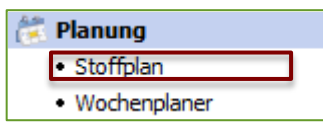

*Dieser Bereich bietet Ihnen Werkzeuge an, um zu planen, was Sie wann wie machen möchten. Gehen Sie damit gegen Leerlauf und Doppelspurigkeiten vor. Erhöhen Sie so zum Vorteil Ihrer Schüler* 

#### *Ihre Effizienz.*

Planen Sie die Inhalte Ihres Unterrichts mithilfe dieses Moduls. Erstellen Sie für ein bestimmtes Fach einer bestimmten Schul- und Altersstufe Themenblöcke und unterteilen Sie diese in Lektionen. Definieren Sie dazu nach Wunsch Inhalte, Lernziele und Aufgaben, notieren Sie sich Bemerkungen zur Lektionsplanung, weiteren Hinweisen und den Hilfsmitteln. Verlinken Sie auch Ihre Arbeitsblätter, Lernkontrollen und andere Dateien per Drag&Drop. Natürlich können Sie auch hier Ihre Kreationen als 'Stoffplan' oder 'Aufgabenliste' ausdrucken.

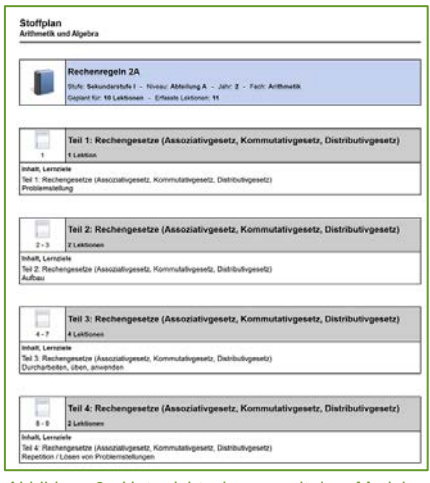

Abbildung 8 - Unterrichtsplanung mit dem Modul Planung

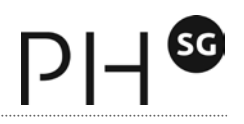

#### **6.2 Wochenplaner**

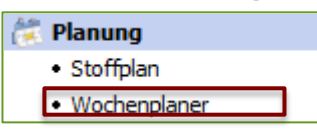

Um einen Überblick über Ihren Tagesablauf oder Ihre Schulwoche zu haben, können Sie im Modul **'Wochenplaner'** die einzelnen Lektionen definieren und die Inhalte eintragen. Dazu wird zuerst im Register **'Grundraster'** definiert, wann Sie welcher Klasse wel-

ches Fach unterrichten. Falls Sie Mehrklassen oder andere Gruppen unterrichten, können

Sie über die *Planungsvorgaben* bis zu drei Spalten einblenden und dort auch die für Ihr Schulhaus zutreffenden Unterrichtszeiten erfassen. Neben den einzelnen Unterrichtslektionen können Sie auch Zeiten für die Vorbereitung, feste Termine oder "Schulfrei" im Grundraster eintragen.

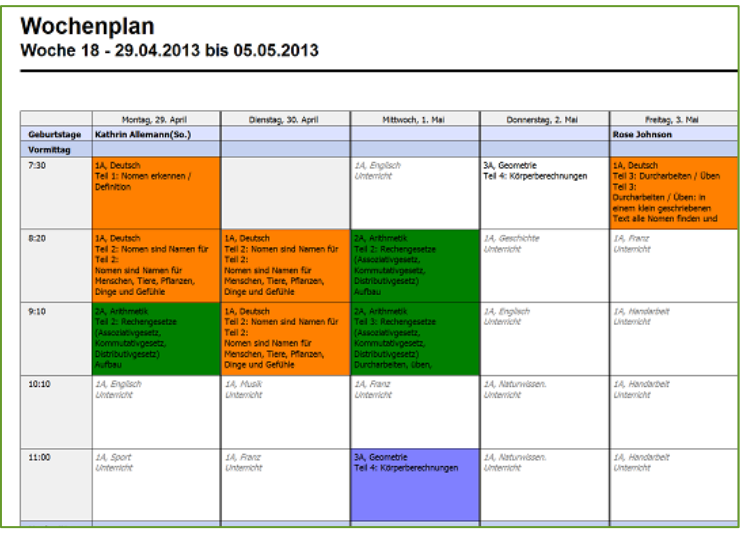

Abbildung 9 - Das Modul Wochenplaner ermöglicht sogar die Planung von Mehrklassenunterrichts

# **7 Modulübersicht: Lernkontrollen**

#### **7.1 Daten**

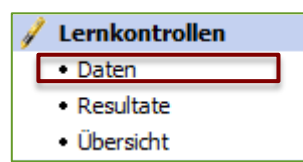

Hier können Sie mehrere Prüfungen gleichzeitig löschen oder in ein anderes Schulfach umteilen. So haben Sie - nach Fächern und Klassen gefiltert – die Übersicht über alle durchgeführten oder geplanten Lernkontrollen.

#### **7.2 Resultate**

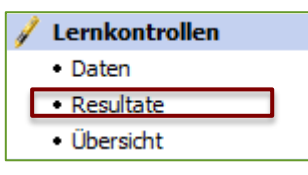

Im Modul **'Resultate'** erfassen Sie eine neue *Lernkontrolle und legen Notenskala, Gewichtung und Maximalpunktzahl* dafür fest oder bestimmen, ob es sich um eine lernzielorientierte Beurteilung mit direkter Noteneingabe handelt. Danach tragen Sie die Resultate in dieses zuvor erstellte Prüfungsgefäss ein und werten die

Lernkontrolle aus. Falls Sie ein Prüfungsgefäss erstellt haben, das abhängig von der erreichten Punktezahl eine Note ausgibt, ermittelt LehrerOffice diesen Wert selbständig aufgrund der DB K-Notenformel. Selbstverständlich können Sie *Noten- bzw. Skalenanpassungen* auch nachträglich jederzeit machen.

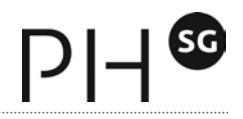

Aus dem Register **'Druckausgaben'** drucken Sie übersichtliche *Zusammenfassungen der Prüfungsdaten*, um sie über den Hellraumprojektor bzw. den Beamer der Klasse vorzustellen, oder Sie erstellen Etiketten, um alle relevan-

ten Daten auf die Lernkontrolle zu kleben und sie den Erziehungsberechtigten zugänglich zu machen.

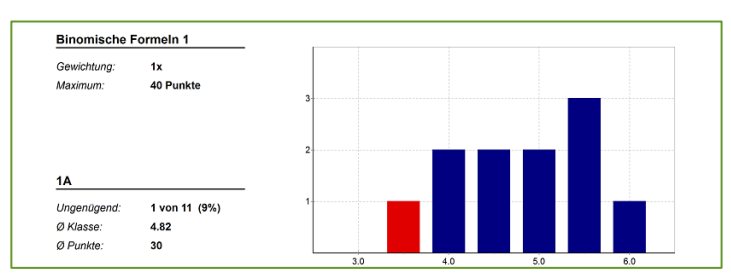

Abbildung 10 - Zusammenfassung der Prüfungsdaten (Druckausgabe)

#### **7.3 Übersicht**

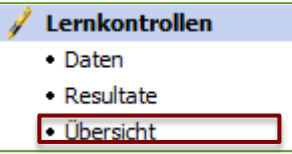

Dieses Modul bietet Ihnen eine *umfassende Übersicht* über die *Leistungen und die Zeugnisnoten* Ihrer Schüler in den einzelnen Fächern. Hier können Sie aber auch Lernkontrollen löschen oder ändern. Die *anschaulichen Druckausgaben* mit Ihren Grafiken und Erläuterungen erlauben es Ihnen ausserdem, jederzeit aktuelle

Auskünfte zum Leistungsstand in den einzelnen Fächern geben zu können. Auch zur Vorbereitung und Durchführung von Standortgesprächen werden Sie das **"Portfolio"** schätzen.

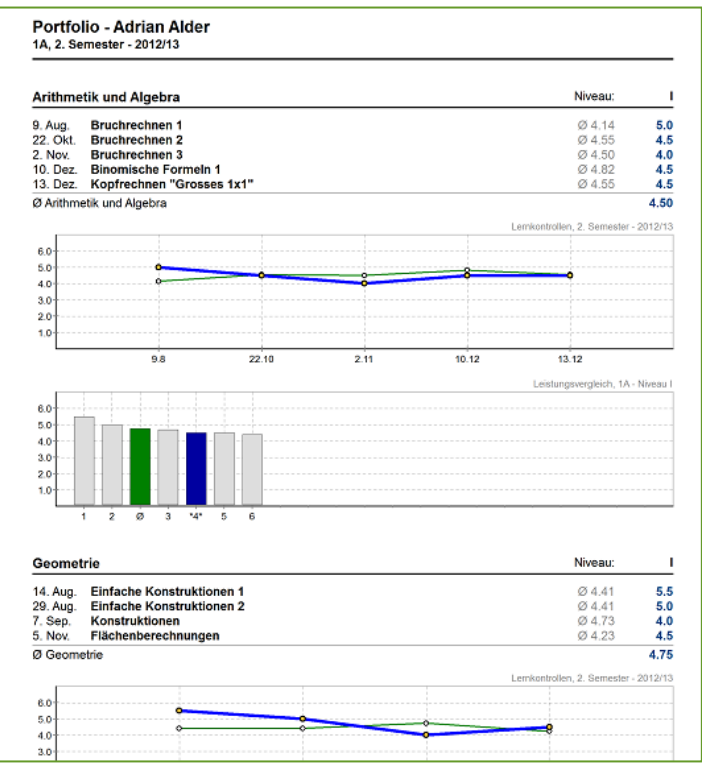

Abbildung 11 - Portfolio (Leistungsübersicht eines Schülers)

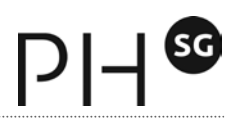

# **8 Modulübersicht: Förderung**

*Im Bereich Förderung sind verschiedene Module zur Beobachtung, Beurteilung und Förderung untergebracht. So können z.B. eigene Beobachtungsbögen und Kompetenzraster erstellt werden.* 

### **8.1 Vorlage für Bögen**

#### Förderung • Vorlagen für Bogen

- · Beurteilungsbogen
- · Gespräche
- Lernberichte

Im Modul **'Vorlagen'** für Bögen können eigene Beurteilungsbögen erstellt werden oder bestehende an die eigenen Bedürfnisse angepasst werden. Möchte man einen bestehenden Bogen ändern, reicht ein Doppelklick an der entsprechenden Stelle. Über die Schaltfläche *"Neuer Beurteilungsraster"* kann ein neues Raster

erstellt werden. Dies muss allerdings nicht unbedingt ein Beurteilungsraster sein, sondern kann auch ein *individuelles Kompetenzraster* oder eine *Lernzielvorgabe* sein, mit dem die persönlichen Lern- und Kompetenzziele eines Schülers festgelegt werden.

### **8.2 Beurteilungsbogen**

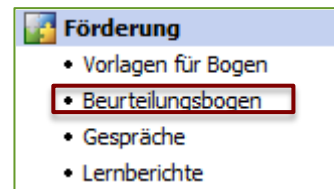

In diesem Modul werden die zuvor erstellten Beobachtungs- und Kompetenzraster ausgefüllt. In Form einer Standortbestimmung können Leistungen und Kompetenzen erfasst werden. Dies wiederum kann als Grundlage für ein Standortgespräch oder eine individuelle Zwischenbeurteilung verwendet werden. Über die Druck-

ausgabe lassen sich entsprechende Unterlagen direkt ausdrucken oder für die Präsentation am Beamer als PDF abspeichern.

#### **8.3 Gespräche**

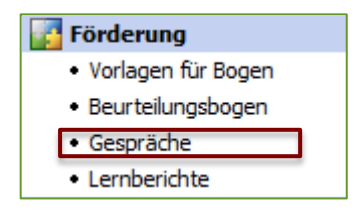

Standortgespräche und alle anderen stattgefundenen Elternkontakte (z.B. Mail, Telefon etc.) werden im Modul Gespräche erfasst. Dabei steht die Möglichkeit zur Verfügung Gesprächsverlauf, Abmachungen und getroffene Vereinbarungen festzuhalten. Die erfassten Kompetenzen werden ins Formular übernommen und werden über die Druckausgabe in übersichtlicher Form dargestellt.

#### **8.4 Lernberichte**

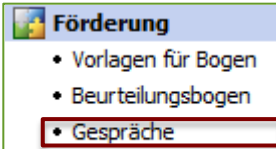

· Lernberichte

Lernberichte fassen die beobachteten Kompetenzen und den Lernfortschritt eines Schülers zusammen

und geben der Lehrperson die benötigten Werkzeuge für eine umfassende, formative Beurteilung.

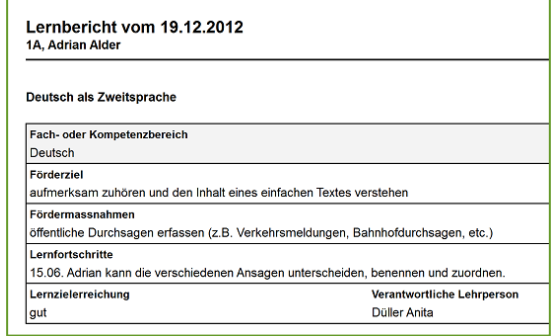

Abbildung 12 - Lernberichte fassen Förderziele und Lernfortschritte zusammen

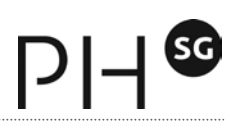

# **9 Modulübersicht: Abschluss**

*In dieser Abteilung werden die verschiedenen in anderen Modulen getätigten Eingaben zu den Schülern zusammengefasst, weiterverarbeitet und für die Ausgabe bereitgestellt.* 

#### **9.1 Zeugnis**

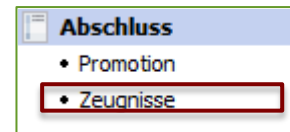

Dieses Modul übernimmt aus dem Modul 'Lernkontrollen' die Prüfungsdaten

und macht Ihnen einen Vorschlag für die Zeugnisnoten. Selbstverständlich sind diese jederzeit manuell anpassbar. Sie als Klassenlehrperson können hier noch fehlende Zeugnisnoten eintragen, die Endnoten der Fachlehrpersonen übernehmen (zum Beispiel durch Kopieren und Einfügen von Noten aus einer erhaltenen Exceltabelle) und das Abgabedatum für das Zeugnis einstellen. Zum Schluss drucken Sie das Zeugnis aus diesem Modul. Die Funktion 'Als PDF

speichern' ermöglicht Ihnen ausserdem die einfache Archivierung der erstellten Zeugnisse. Im Modul 'Zeugnisse' können Sie übrigens

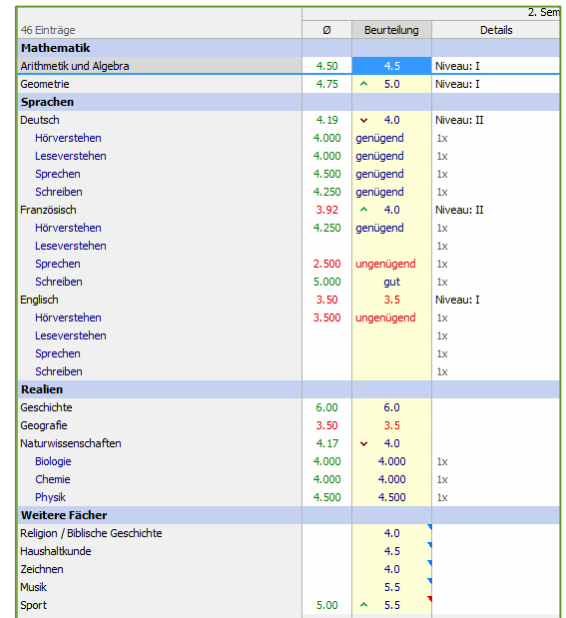

Abbildung 13 - Das Modul Zeugnis ermöglicht den Zeugnisdruck nach kantonalen Vorgaben

auch Niveau- und Wahlfachzuteilungen vornehmen. Zudem sind hier alle Verhaltensfelder nochmals aufgeführt, so dass Sie alles auf einen Blick haben.

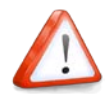

**Wichtig:** Je nach Voreinstellung (meist abhängig von der Kantonsvorlage) werden die Notenwerte nicht automatisch übernommen, sondern müssen manuell bestätigt werden.

# **10 LehrerOffice Mobile für iOS und Android**

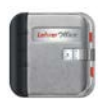

Neuerdings gibt es eine mobile Version für Smartphones mit den Betriebssystemen Android und iOS von Apple. Die App ermöglicht die Synchronisierung mit der aktuellen

Lehrerdatei von LehrerOffice. Dazu müssen die beiden Geräte im selben Netzwerk sein (W-LAN). Über die Schaltfläche **"Extras" – "Mobile synchronisieren…"** öffnet sich ein Fenster mit den Eingaben, welche dann auf dem mobilen Endgerät eingegeben wer-

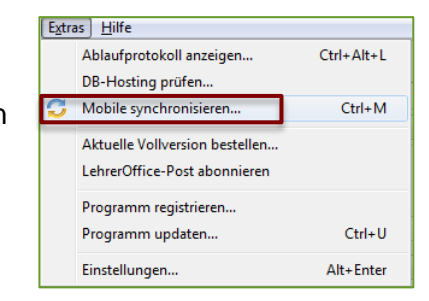

den müssen. Anschliessend verbindet sich das Smartphone mit LehrerOffice und synchronisiert die Daten. In der Gratisversion lassen sich die Daten jedoch lediglich betrachten (Viewer) und nicht verändern. Gegen eine jährliche Gebühr lassen sich bestimmte Editierfunktionen jedoch freischalten.